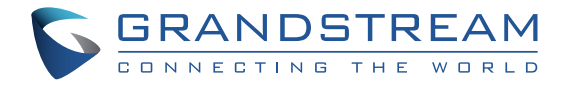

#### Grandstream Networks, Inc.

126 Brookline Ave, 3rd Floor Boston, MA 02215. USA Tel : +1 (617) 566 - 9300

**www.grandstream.com**

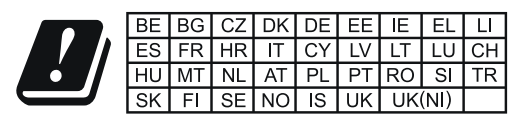

In the UK and EU member states, operation of 5150-5350 MHz is restricted to indoor use only.

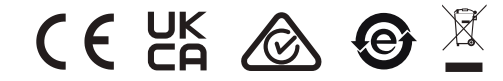

For Certification, Warranty and RMA information,<br>
please visit www.grandstream.com<br> **Quick Installation Guide** 

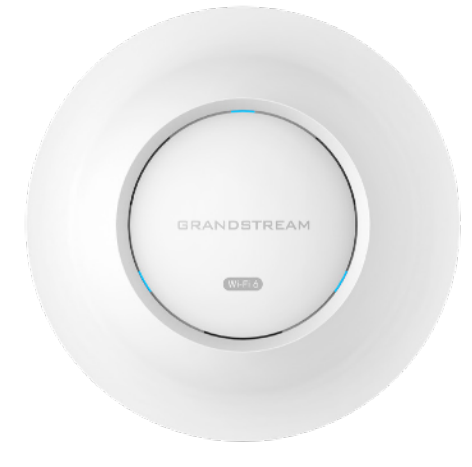

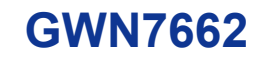

Indoor Wi-Fi 6 Access Point

# **Content**

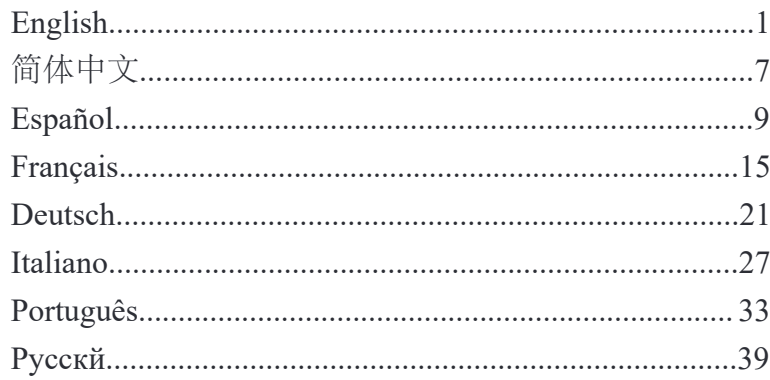

#### **OVERVIEW**

EN

The GWN7662 is a Wi-Fi 6 (802.11ax) access point ideal for small-tomedium sized businesses, home offices, retail shops, restaurants and more. It offers 4x4:4 MU-MIMO technology on the 5G band and 2x2:2 MU-MIMO on the 2.4G band as well as a sophisticated antenna design for maximum network throughput and expanded Wi-Fi coverage range. To ensure easy installation and management, the GWN7662 uses a controller-less distributed network management design in which the controller is embedded within the product's web user interface. The GWN7662 is also supported by GWN.Cloud and GWN Manager, Grandstream's free cloud and on-premise Wi-Fi management platform. It is the ideal Wi-Fi AP for voice-over-Wi-Fi deployments and offers a seamless connection with Grandstream's Wi-Fi capable IP phones. With support for advanced QoS, low-latency real-time applications, mesh networks, captive portals, 256 concurrent clients per AP and dual Gigabit network ports with PoE/ PoE+, the GWN7662 is the ideal Wi-Fi access point for medium wireless network deployments with medium user density.

#### PRECAUTIONS

- Do not attempt to open, disassemble, or modify the device.
- Do not expose this device to temperatures outside range of -10 °C to 45 °C for operating and -30 °C to 60 °C for storage.
- Do not expose the GWN7662 to environments outside of the following humidity range: 5-95% RH (non-condensing).
- Do not power cycle your GWN7662 during system boot up or firmware upgrade. You may corrupt firmware images and cause the unit to malfunction.

# PACKAGE CONTENTS

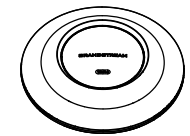

1x GWN7662 Access Point 1x Mounting

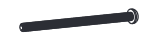

3x Screw (PM 3 x 50)

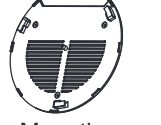

**Bracket** 

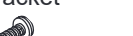

3x Screw (PA 3.5 x 20) 3x Plastic Expansion

1x Ceiling Mounting Bracket

Bolt

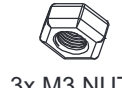

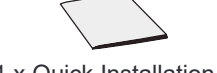

3x M3 NUT 1 x Quick Installation Guide

#### GWN7662 PORTS

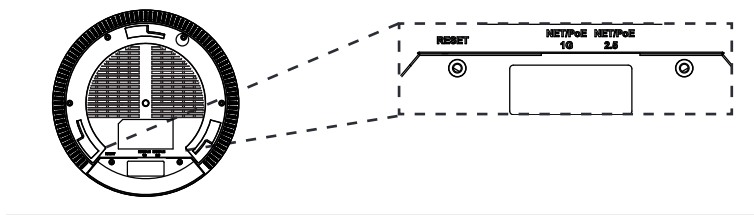

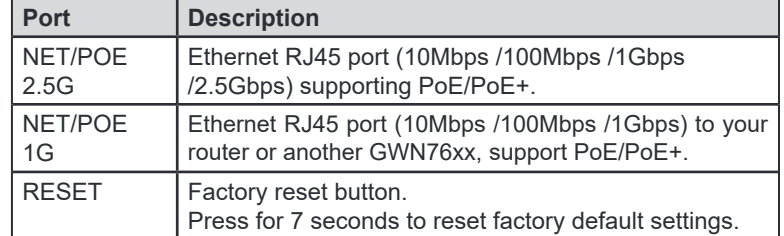

# POWERING AND CONNECTING THE GWN7662

GWN7662 can be powered on using PoE/PoE+ switch using following steps:

**Step 1:** Plug a RJ45 Ethernet cable into the network port of GWN7662.

**Step 2:** Plug the other end into the uplink port of the power over Ethernet (PoE/PoE+) switch.

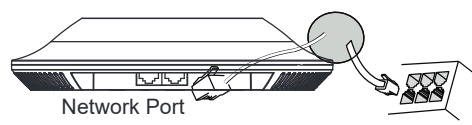

RJ45 Ethernet Cable to power over Ethernet (PoE/PoE+) Switch

# HARDWARE INSTALLATION

GWN7662 can be mounted on the wall or ceiling, Please refer to the following steps for the appropriate installation.

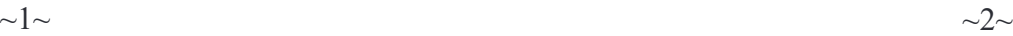

# Wall Mount

- 1. Connect the Ethernet cable (RJ45) to the correct ports of your GWN7662.
- 2. Align the arrow on the GWN7662 AP with the arrow on the locking tab of the mounting bracket and ensure that your GWN is firmly seated on the mounting bracket.
- 3. Turn the GWN clockwise until it locks into place and fits the locking tab.

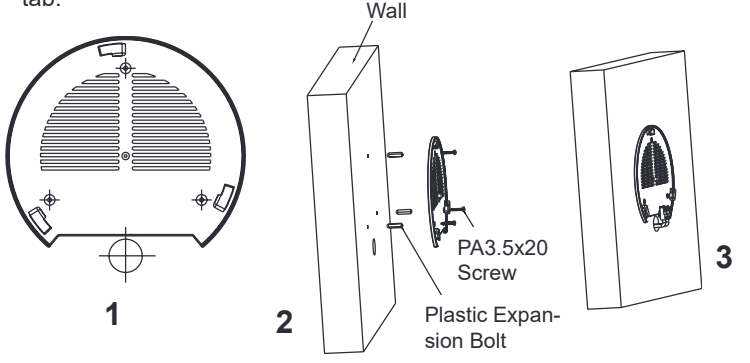

- 4. Connect the power cable and the ethernet cable (RJ45) to the correct ports of your GWN7662.
- 5. Align the arrow on the GWN7662 AP with the arrow on the locking tab of the mounting bracket and ensure that your GWN is firmly seated on the mounting bracket.
- 6. Turn the GWN clockwise until it locks into place and fits the locking tab.

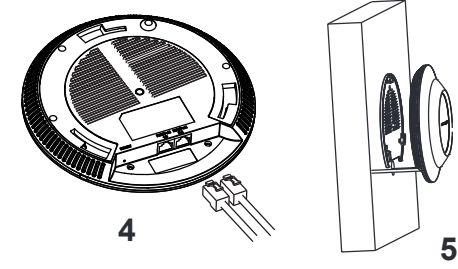

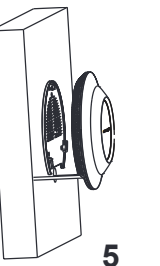

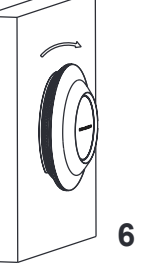

# Ceiling Mount

**Note:** *Ceiling mounting is recommended for optimal coverage performance.*

- 1. Remove the ceiling tile.
- 2. Place the ceiling backing plate in the center of the ceiling tile and mark the mounting screw holes (screw holes DIA 5.5mm, reticle hole DIA 25mm).
- 3. Insert the screws through the mounting bracket.

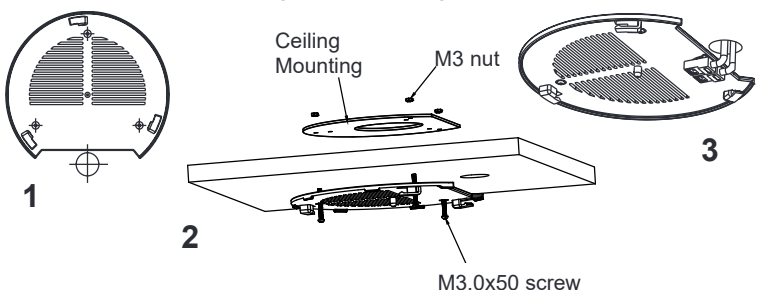

- 4. Connect the Ethernet cable (RJ45) to the correct ports of your GWN7662.
- 5. Align the arrow on the GWN7662AP with the arrow on the locking tab of the mounting bracket and ensure that your GWN is firmly seated on the mounting bracket and connect the network and power cables.
- 6. Turn the GWN clockwise until it locks into place and fits the locking tab.

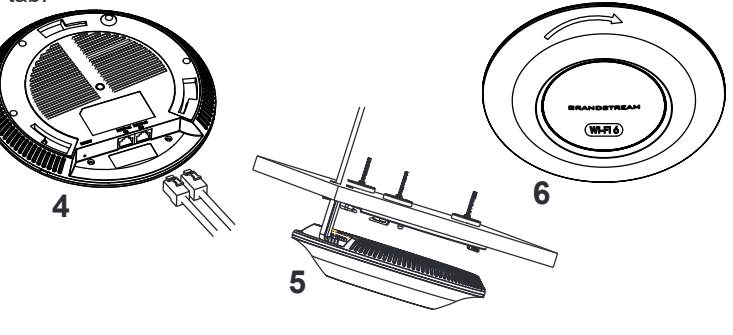

#### **CONNECT TO GWN7662 DEFAULT Wi-Fi NETWORK** 2. Open the GWN DiscoveryTool, and click on Scan.

GWN7662 can be used as standalone access point out of box, or after factory reset with Wi-Fi enabled by default.

Ater powering the GWN7662 and connecting it to the network, GWN7662 will broadcast a default SSID based on its MAC address **GWN[MAC's last 6 digits]** and a random password.

**Note:** GWN7662's default SSID and password information are printed on the MAC tag of the unit.

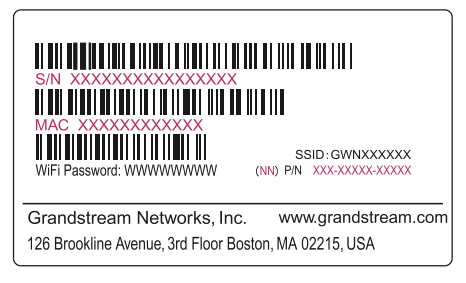

# ACCESSING THE CONFIGURATION INTERFACE

A computer connected to the GWN7662's SSID, or to the same network as the GWN7662 can discover and access its configuration interface using one of the below methods:

#### **Method 1: Discover GWN7662 using its MAC Address**

- 1. Locate the MAC address on the MAC tag of the unit, which is on the underside of the device, or on the package.
- 2. From a computer connected to same network as the GWN7662, type in following address using GWN7662's MAC address on your browser **https://gwn\_<mac>.local**

Example: If a GWN7662 has the MAC address 00:0B:82:8C:4D:F8, this unit can be accessed by typing **https://gwn\_000b828c4df8.local** on the browser.

# **Method 2: Discover GWN7662 using GWN Discovery Tool**

1. Download and install **GWN Discovery Tool** from the following link: https://www.grandstream.com/tools/GWNDiscoveryTool.zip

- 
- 3. The tool will discover all GWN76XX Access Points connected on the network showing their MAC and IP addresses.
- 4. Click on **Manage Device** to be redirected directly to the GWN7662's configuration interface, or type in manually the displayed IP address on your browser.

Enter username and password to login. (The default administrator username is "admin" and the default random password can be found at the sticker on the GWN7662).

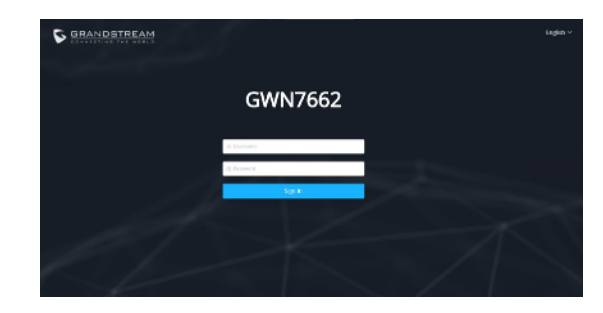

#### **Notes:**

- Make sure that the GWN7662 is not already paired with another GWN76xx Access Point as slave, GWN Router Series or GWN.Cloud, otherwise the configuration interface cannot be accessed
- If the GWN7662 is already paired, make sure to unpair it first, or do a factory reset.
- It is customer's responsibility to ensure compliance with local regulations for frequency bands, transmit power and others.
- To manage GWN7662 over cloud, please refer to https://www.gwn. cloud.

The GNU GPL license terms are incorporated into the device firmware and can be accessed via the Web user interface of the device at my\_device\_ip/gpl\_license. It can also be accessed here:

https://www.grandstream.com/legal/open-source-sotware To obtain a CD with GPL source code information please submit a written request to info $@$ grandstream.com

Refer to online documents and FAQ for more detailed information: https://www.grandstream.com/our-products